# Instalacija i konfiguracija ISVU Print servera

## <span id="page-0-0"></span>Instalacija i konfiguracija ISVU Print servera

ISVU Print server je servisna aplikacija koja bi uvijek trebala biti dostupna. Zbog toga je važno da računalo na kojem će se izvršavati bude uvijek u funkciji, te da se servis pokreće automatski. Aplikacija svake noći u 2 sata provjerava postojanje novije verzije, koju odmah preuzima i instalira. Iz iskustva se pokazalo da na tome računalu ne bi trebao raditi niti jedan korisnik, no drugi servisi se mogu izvršavati.

# <span id="page-0-1"></span>Instalacija ISVU Print servera

Za instalaciju su potrebni:

- [Java Virtual Machine 1](http://www.java.com).8.0 ili noviji
- [Adobe Acrobat Reader 11](https://wiki.srce.hr/download/attachments/55050430/ar11.zip?version=1&modificationDate=1594203093000&api=v2)
- ISVU Print server

Instalacijska datoteka Print servera se nalazi na poveznici: [Preuzimanje ISVU desktop](https://wiki.srce.hr/display/TUT/Preuzimanje+ISVU+desktop+aplikacija)  [aplikacija.](https://wiki.srce.hr/display/TUT/Preuzimanje+ISVU+desktop+aplikacija)

## <span id="page-0-2"></span>Postupak instalacije

- instaliranje printera na Windows računalo
- instaliranje Adobe Acrobat Readera

#### Na ovoj stranici nalazi se:

- [Instalacija i konfiguracija ISVU Print servera](#page-0-0)
	- [Instalacija ISVU Print servera](#page-0-1)
		- <sup>O</sup> [Postupak instalacije](#page-0-2)
- [Konfiguracija](#page-1-0)
	- <sup>O</sup> [Konfiguracija servisa](#page-1-1)
	- <sup>O</sup> [Konfiguracija ISVU Print servera](#page-1-2)
	- [Instalacija aplikacije ISVU koordinator](#page-2-0)
	- <sup>O</sup> Konfiguracija ISVU Printservera unutar
		- [aplikacije ISVU Koordinator](#page-2-1)
			- [Evidencija ID printservera u](#page-2-2) 
				- [datoteci printserver.config](#page-2-2)
	- [Konfiguracija mrežnih postavki](#page-2-3)
- [Pokretanje servisa i ispis testne potvrde](#page-2-4)

ന Adobe Acrobat Reader treba instalirati na računalo i nakon instalacije ga jednom pokrenuti kao korisnik postavljen za pokretanje servisa (korisnik će biti postavljen u [konfiguraciji servisa](#page-1-1) ), te pokušati nešto isprintati. Ovo je nužno jer se kod prvog printanja pojavljuje dijaloški okvir, a

ako je printanje pozvano iz servisa, printanje će samo stati i ništa se neće događati. Također u opcijama pod Uređivanje (eng. Edit)

Preference (eng. Preferences) >>Zaštita (poboljšano) (eng. Security (Enhanced)) isključiti opcije "Omogući poboljšanu zaštitu" (eng. Enable Enhanced Security) i "Omogući zaštićeni način rada pri pokretanju" (eng. Enable Protected Mode at startup).

instaliranje JVM-a. Instalacija Java Virtual Machine-a je standardna procedura - prilikom instalacije potrebno je koristiti ponuđene vrijednosti.

instaliranje Print servera

Standardna instalacijska procedura - potrebno je koristiti ponuđene vrijednosti. Nakon što se aplikacija instalira na računalo, u aplikacijskom direktoriju se nalaze sve potrebne datoteke, a u Start meniju će se pojaviti opcija Print server.

nakon instalacije prikazat će se command prompt konzola s objašnjenjem. Pritisnite bilo koju tipku; preporučujemo razmak (space) dva puta (Servis će se instalirati s imenom ISVU Printserver i postaviti StartupType na Automatic, a do detaljnijih informacija o servisu možete doći preko

Control panel  $\rightarrow$  Administrative tools  $\rightarrow$  Services)

U slučaju da se u command promptu pojavi pogreška 'Access is denied.', pomoći bi trebali sljedeći koraci:

- u direktoriju u kojem je instaliran Print server postaviti da se datoteke srunner.exe i srconf.exe pokreću pod administratorskim ovlastima (desni klik na datoteku → Properties → kartica Compatibility → uključiti 'Run this program as an administrator')
- pokrenuti datoteku installService.bat, dva puta pritisnuti neku tipku, npr. razmak (space) i servis će se instalirati

## <span id="page-1-0"></span>Konfiguracija

#### <span id="page-1-1"></span>Konfiguracija servisa

- u listi servisa u Windowsima dvostruko kliknuti na servis ili kliknuti desnim klikom miša i odabrati opciju Properties
- na kartici Log On treba za Log On As: odabrati opciju This Account i preko dugmeta Browse odabrati lokalnog administratora te upisati njegovu lozinku

## <span id="page-1-2"></span>Konfiguracija ISVU Print servera

Izmjene treba napraviti u datoteci pdf\_print.config koja se nalazi na putanji u koju je instaliran ISVU Print server.

Također treba napraviti izmjene u datoteci printserver.config koje su objašnjene [ovdje](#page-2-5). Inicijalno, svi retci počinju s znakom za komentar (#), pa ih treba maknuti iz željenih redaka.

- definiranje puta do Acrobat Readera
- izmijeniti pripadni redak u pdf\_print.config datoteci, tako da pokazuje na izvršni program Acrobat Readera, npr: acrobat.path=C:\\Program Files\\Adobe\\Acrobat 4.0\\Reader\\AcroRd32.exe
- opisivanje printera u konfiguracijskoj datoteci

#### Za svaki printer koji se želi koristiti treba opisati 3 parametra:

- **name** ime printera kako ga vide Windowsi, a može se vidjeti u postavkama printera do kojih se dođe preko Control Panel-a
- **· driver** ime drivera pod Windowsima, a može se vidjeti u postavkama printera (ovo je često jednako parametru name, pogotovo za lokalne printere)
- port port na koji je printer spojen, a može se vidjeti u postavkama printera (lpt, comm, usb, samostalna IP adresa)

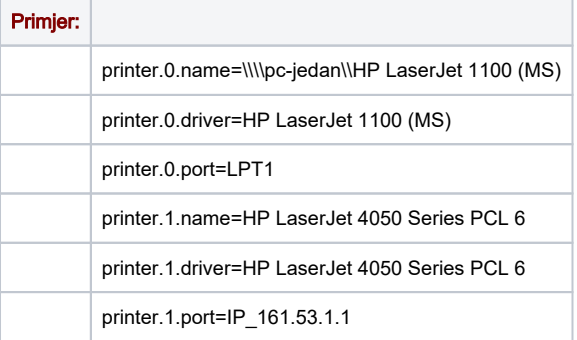

O) Kod opisivanja parametara, nije potrebno vrijednosti stavljati u navodnike ako imaju prazninu u sebi. Backslash se uvijek mora udvostručiti. Ako ima više printera, potrebno je samo povećavati brojač.

Brojevi moraju ići za redom, npr. ako se definiraju printer 0 i printer 2, printer 2 se neće uopće uzeti u obzir, jer nedostaje definicija za printer 1.

NapomenaΛ

Ovisno o operacijskom sustavu može se razlikovati konfiguracija za port pisača (podatak koji u konfiguracijskoj datoteci evidentirate za printer. X.port ).

Primjerice, mrežni port u operacijskom sustavu Windows XP je u formatu IP\_112.112.112.112, dok se u Windows 7 naznačava bez prefixa IP dakle samo 112.112.112.112

#### <span id="page-2-0"></span>Instalacija aplikacije ISVU koordinator

U aplikaciji ISVU Koordinator potrebno je opisati ISVU Print server. Aplikaciju ISVU Koordinator moguće je preuzeti s [korisničkih stranica](https://www.isvu.hr/korisnici/jsp/korisnici/login.jsp).

### <span id="page-2-1"></span>Konfiguracija ISVU Printservera unutar aplikacije ISVU Koordinator

Za opisivanje ISVU Print servera u bazi podataka (izbornik Računalo, opcija Print server) potrebno je unijeti novi zapis i evidentirati sve obvezne podatke:

- **· IP adresu** preko kojeg se može pristupiti Print serveru sa ISVU servera. (IP adresu računala možete saznati na web stranici: [www.isvu.hr/ip](http://www.isvu.hr/ip))
- IP adresa mora biti javna
- Port za koji je potrebno postaviti vrijednost 2020. Ovo je potrebno jer zahtjev za printanje sa Studomata dolazi preko ISVU servera ([www.isvu.hr](http://www.isvu.hr/))
- Ime(na) printera na koje se želi ispisivati koja su identična onima u konfiguracijskoj datoteci *pdf\_print.config*
- **· Opis(e) printera** koji će se ispisivati u sklopu poruke na *Studomatu*, kako bi student znao kamo otići po potvrdu (npr: Potvrda je poslana na pisač kraj referade)

<span id="page-2-5"></span>Λ VAŽNO! Za svaki novi printserver izgenerirat će se ID kojeg je potrebno zapisati u datoteku printserver.config (datoteka printserver.config se nalazi u mapi u kojoj je Print server instaliran).

Preko prozora Studomat (izbornik Računalo, opcija Studomat) potrebno je ovaj print server pridjeliti svim Studomatima koji će pomoću njega ispisivati potvrde.

#### <span id="page-2-2"></span>Evidencija ID printservera u datoteci printserver.config

Nakon što su u prozoru Printserver aplikacije ISVU Koordinator evidentirani podaci o print serveru, izgnerirao se i ID printservera. Generirani ID treba zapisati u datoteku printserver.config nakon već postavljenog niza znakova id=. Ostale podatke u datoteci nije potrebno evidentirati.

#### <span id="page-2-3"></span>Konfiguracija mrežnih postavki

VAŽNO! Ukoliko posjedujete hardverski ili softverski, ili oba firewall-a potrebno je na firewall-ima propustiti promet za 161.53.255.209 i subnet 161.53.1.192/27 dakle, na adresama: 161.53.1.193 do 161.53.1.222 , te portove 2020, 20202 , 21711 kako bi aplikacija 'ISVU Printserver' ispravno radila.

## <span id="page-2-4"></span>Pokretanje servisa i ispis testne potvrde

Kad su prethodni koraci završeni, potrebno je pokrenuti servis (preko Start menija ili preko popisa servisa). Dovoljno je odabrati opciju Pokreni ISVU

Printserver (ukoliko se nisu mijenjale postavke Start > All Programs > ISVU > ISVU Printserver > Pokreni ISVU PrintServer).

Napomena: Ovaj korak nije potrebno odraditi ukoliko ste restartali računalo nakon konfiguracije zbog postavke servisa da se pokreće automaski i kao korisnik s admisnistratorskim ovlastima.

Kad je servis pokrenut, može se testirati da li su printeri dobro opisani. Testiranje se obavlja preko opcije ISVU Printserver Check printers (ukoliko se nisu

mienjale postavke Start > All Programs > ISVU > ISVU Printserver > ISVU Printserver Check printers) koja otvara malu grafičku aplikaciju u kojoj se prikazuju informacije o konfiguraciji print servera.

Najprije su prikazane opće informacije, zatim je prikazano kako su printeri opisani u bazi, te kako su opisani u konfiguracijskoj datoteci, a na dnu se prikazuje dijagnostika.

Dugme Testiraj printanje na označenom printeru šalje testnu potvrdu na izabrani printer. Ako je testna potvrda isprintana, velika je vjerojatnost da je sve dobro konfigurirano i da studenti mogu koristiti Print server. U tom slučaju studenti će već moći početi ispisivati potvrde bez ikakve daljnje akcije.

Ako nešto nije bilo dobro, treba zatvoriti kontrolnu aplikaciju i zaustaviti servis, promijeniti konfiguraciju, pa pokrenuti servis i kontrolnu aplikaciju i opet probati s ispisom.

m U slučaju pogrešaka potrebno se javiti ISVU Centru potpore, te poslati dijagnozu postavki. Postupak slanja dijagnoze postavki:

Unutar direktorija u kojem je instalian ISVU print server nalaze se dvije datoteke: dijagnoza.bat i dijagnozapostavki.jar.

Potrebno je pokrenuti dijagnoza.bat datoteku. U tom istom direktoriju trebala bi se stvoriti debugReport\_yyyy.mm.dd.html i debugReport\_yyyy. mm.dd.txt datoteka u kojoj su postavke tog računala.

Obje datoteke; debugReport\_yyyy.mm.dd.html i debugReport\_yyyy.mm.dd.txt zajedno sa svim datotekama koje se nalaze u direktoriju log (taj direktorij se također nalazi u direktoriju s instalacijom aplikacije) potrebno je poslati ISVU Centru potpore.